# Teaching with **SMARTBoard**

**Moving things** dround in smartboard notebook software

smartboardguys@tgachingwithsmartboard.com

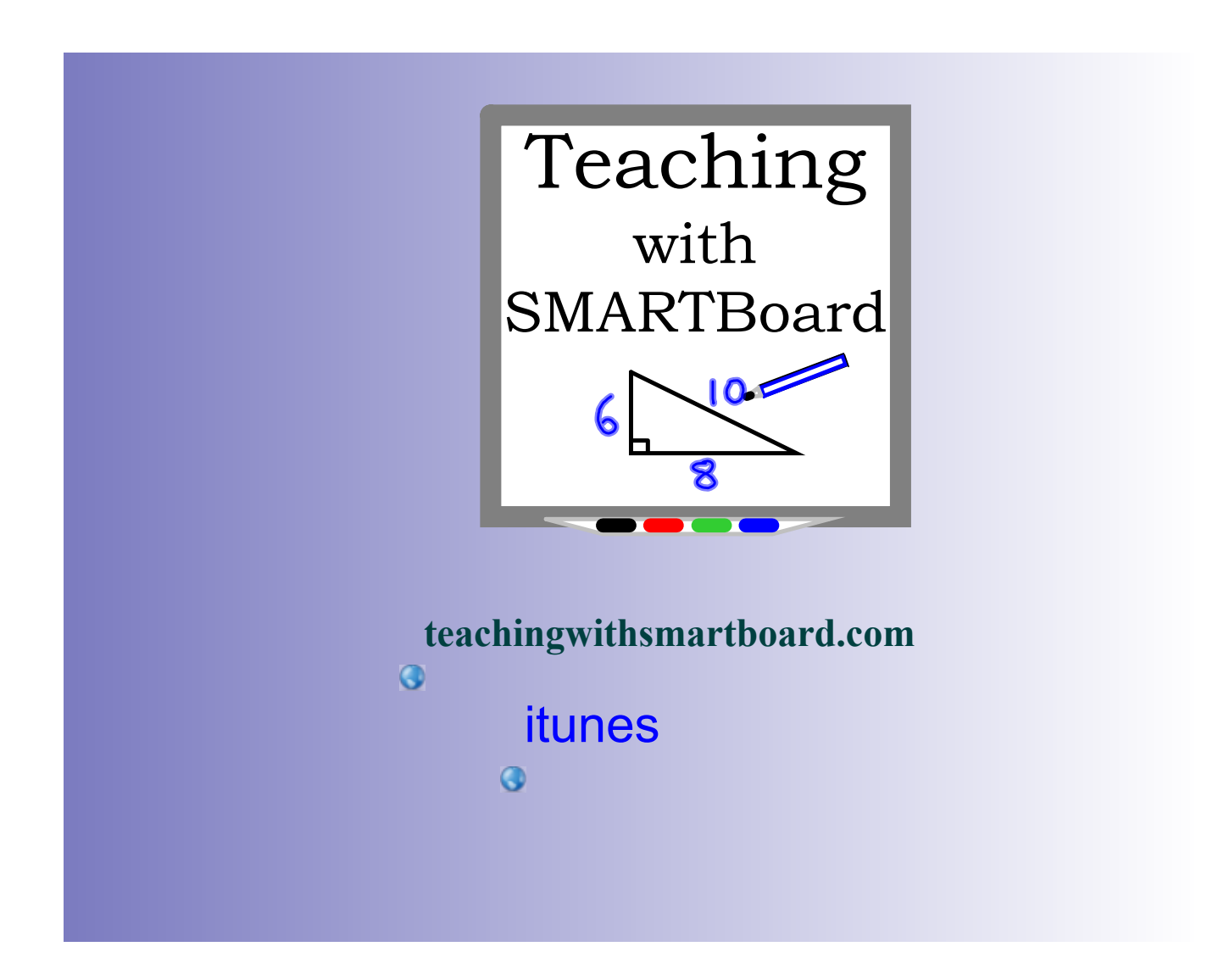

### THE ILLINOIS PRAIRIE PATH

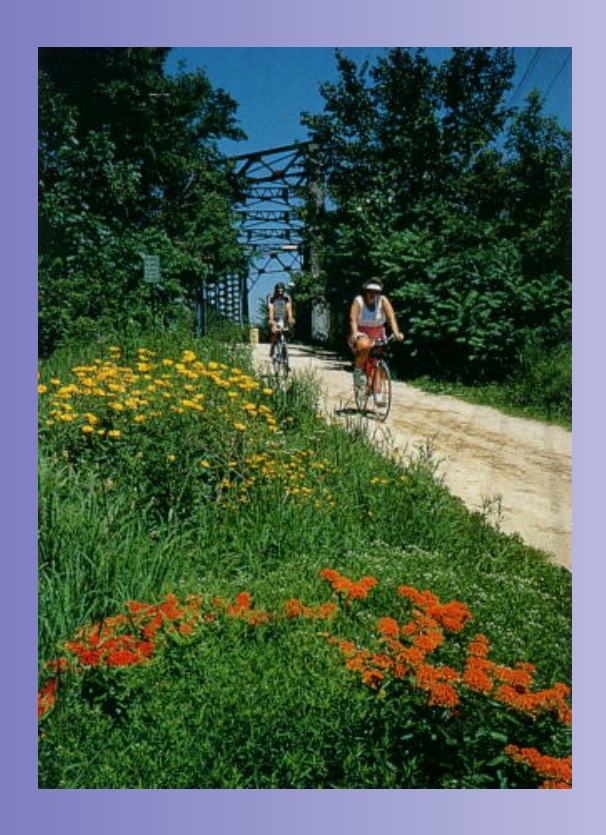

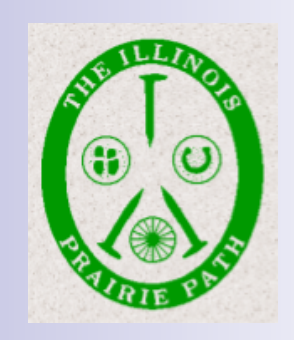

#### A 62-mile multi-use limestone trail 25 miles west of Chicago

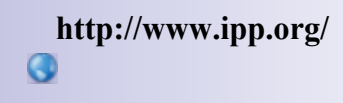

### # 69 MOVING THINGS AROUND IN smartboard notebook software

- 1. moving items in a smartboard document
- 2. moving pages from one smartboard document to another.
- 3. an awesome example of importance order sent in by shelly moses
- 4. a directions gallery collection file.

#### 1. moving items in a smartboard DOCUMENT

You can move slides within a smartboard with just a couple of clicks. Just select the files you want to move within the smartboard slide viewer. Use the CTRL Click or Shift Click to select multiple slides. The selected slides will all have a faint blue ring around them. Now click on one of the slides within the blue ring and hold. Move your curser to the new location you want these slides within the same documents and then let go.

If you have a lot of files to transfer within the same document make the slide viewer bigger for easier transfer. To adjust the size of the viewer, just click and drag the little dot that is in the middle of the viewer. You will then be able to see more columns of slides from your document.

### 2. moving pages from one smartboard document to another.

**You can copy smartboard slides from one notebook file to another very easily. Just select the slides that you want to move from smartboard notebook file A within the smartboard slide viewer that is on the side of the page. You can do this by selecting one slide or multiple slides. If you are selecting multiple you can use the CTRL Click to select particular slides or SHIFT Click to select a bunch of consecutive slides. Once selected, left-click any slide that is sand hold while moving your mouse to the task bar where your other notebook document B is. Keep on holding the left click. Now document B will open and you can go to the slide viewer and put it where you want to. This does not move the original slides. It only makes a copy of them.**

## **A MOM'S DICTIONARY**

**DUMBWAITER: One who asks if the kids would care to order dessert.**

**FEEDBACK: The inevitable result when your baby doesn't appreciate the strained carrots.**

**FULL NAME: What you call your child when you're mad at him. GRANDPARENTS: The people who think your children are wonderful even though they're sure you're not raising them right.**

**OW: The first word spoken by children with older siblings. PUDDLE: a small body of water that draws other small bodies wearing dry shoes into it.**

**SHOW OFF: a child who is more talented than yours.**

**STERILIZE: what you do to your first baby's pacifier by boiling it and to your last baby's pacifier by blowing on it.**

**TOP BUNK: where you should never put a child wearing Superman pajamas.**

**TWO MINUTE WARNING: when the baby's face turns red and she begins to make those familiar grunting noises.**

**VERBAL: able to whine in words**

**http://www.888webtoday.com/yoke.html**

### 3. an awesome example of importance order sent in by **SHELLY MOSES**

### Put these items in order of importance

**noticing patterns**

**getting the answer quickly**

**thinking creatively**

**Most** Important

**solving something in more than one way**

**answering correctly**

**being able to work cooperatively**

Least Important

### 4. a directions gallery collection file.

I have attached a gallery collection file that you can just click on and it will go into your gallery automatically. It is an example file that you can modify. Look through it and delete the things that you don't like and add slides that you use often. For instance, if you have a slide that has a bunch of directions on it that you use over and over, you should put it into this file.

To delete from this file just select the slide that you want to delete and click delete. It will ask you if you want to permanently delete it. You can say yes.

When adding to the gallery file then type in your text. Remember that your font should be at a minimum of 28 points in size. It is easier to read if you vary the color. If you have more than one object, you should group them all together. Now select and drag and release the item to the gallery. You should name your item by clicking the box below the item.

scott@teachingwithsmartboard.com

### dave@teachingwithsmartboard.com

give me a tweet on twitter at dsladkey

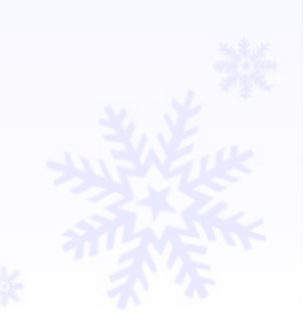